**ON WINDOWS MACHINE BEFORE USING THE SNAPSHOT INSTALLER** 

**MICROSOFT ONE DRIVE MUST BE DISABLE.**

**THEN IF YOU STILLE HAVE SOME PROBLEM CHECK FOR THIS:**

**THE CORRECT KONTAKT SNAPSHOT PRESETS INSTALLATION PATH IS:**

**C:/Users/<yourname>/Documents/Native Instruments/User Content/Kontakt/**

**CLICK ON THE WRENCH ICON:**

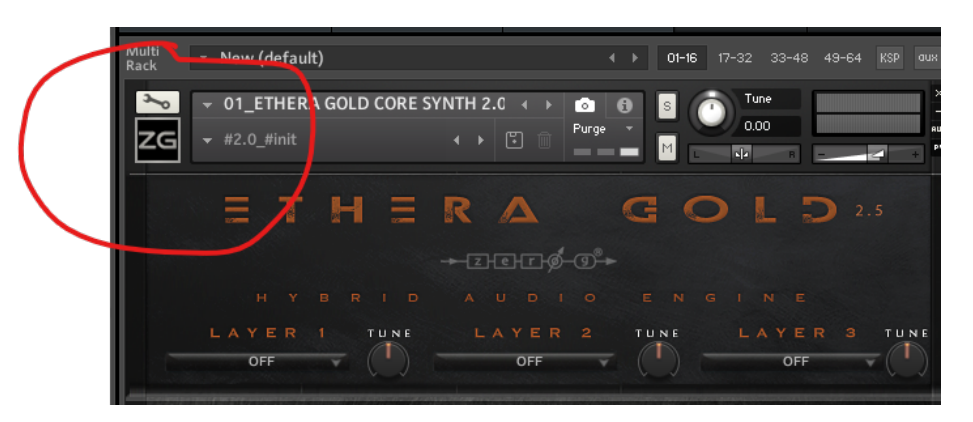

**CLICK ON INSTRUMENT OPTIONS AND SELECT SNAPSHOT TAB,**

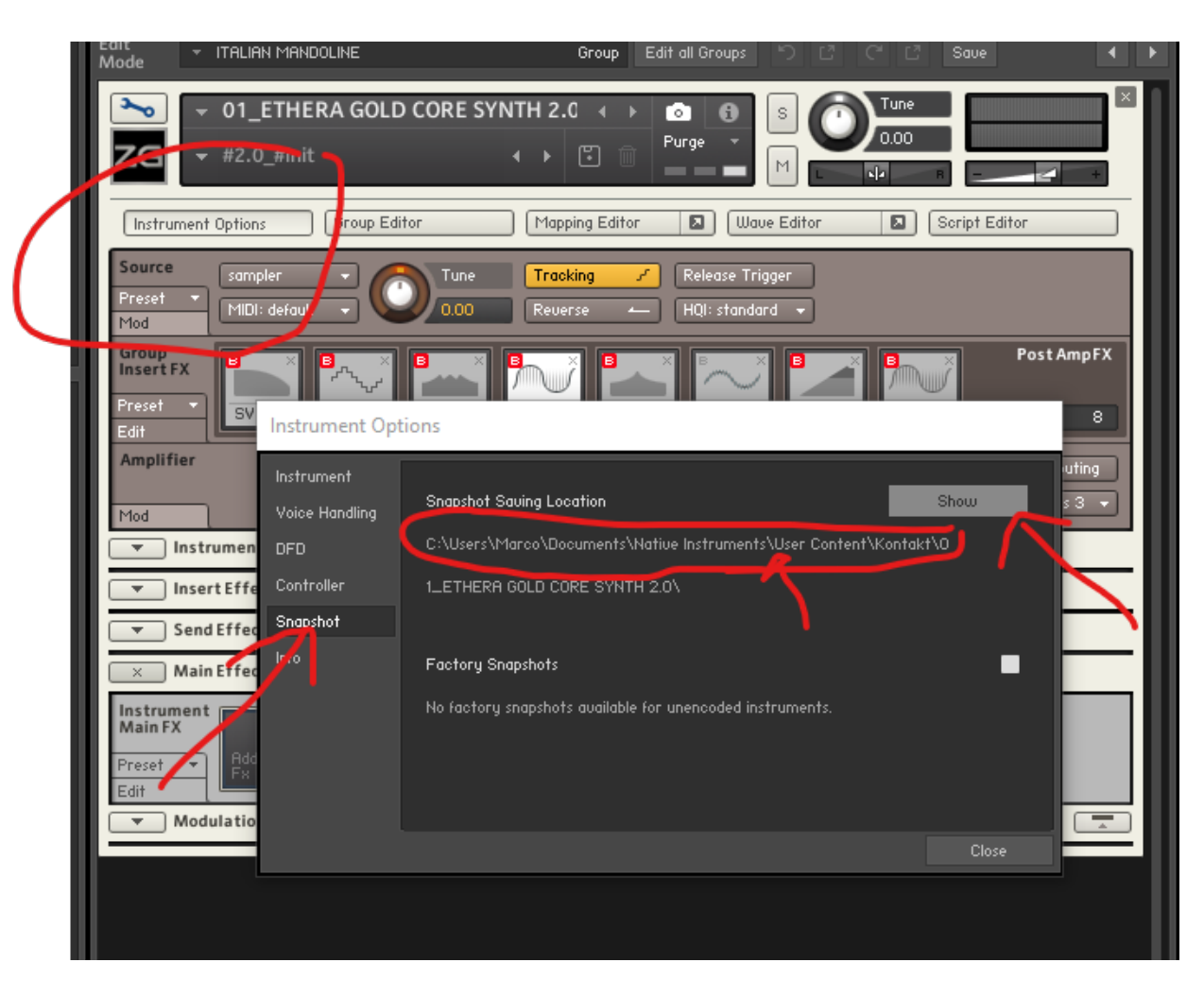

## **YOU CAN SEE THE CORRECT SNAPSHOT SAVING LOCATION**

### **CLICK ON SHOW**

# **Instrument Options**

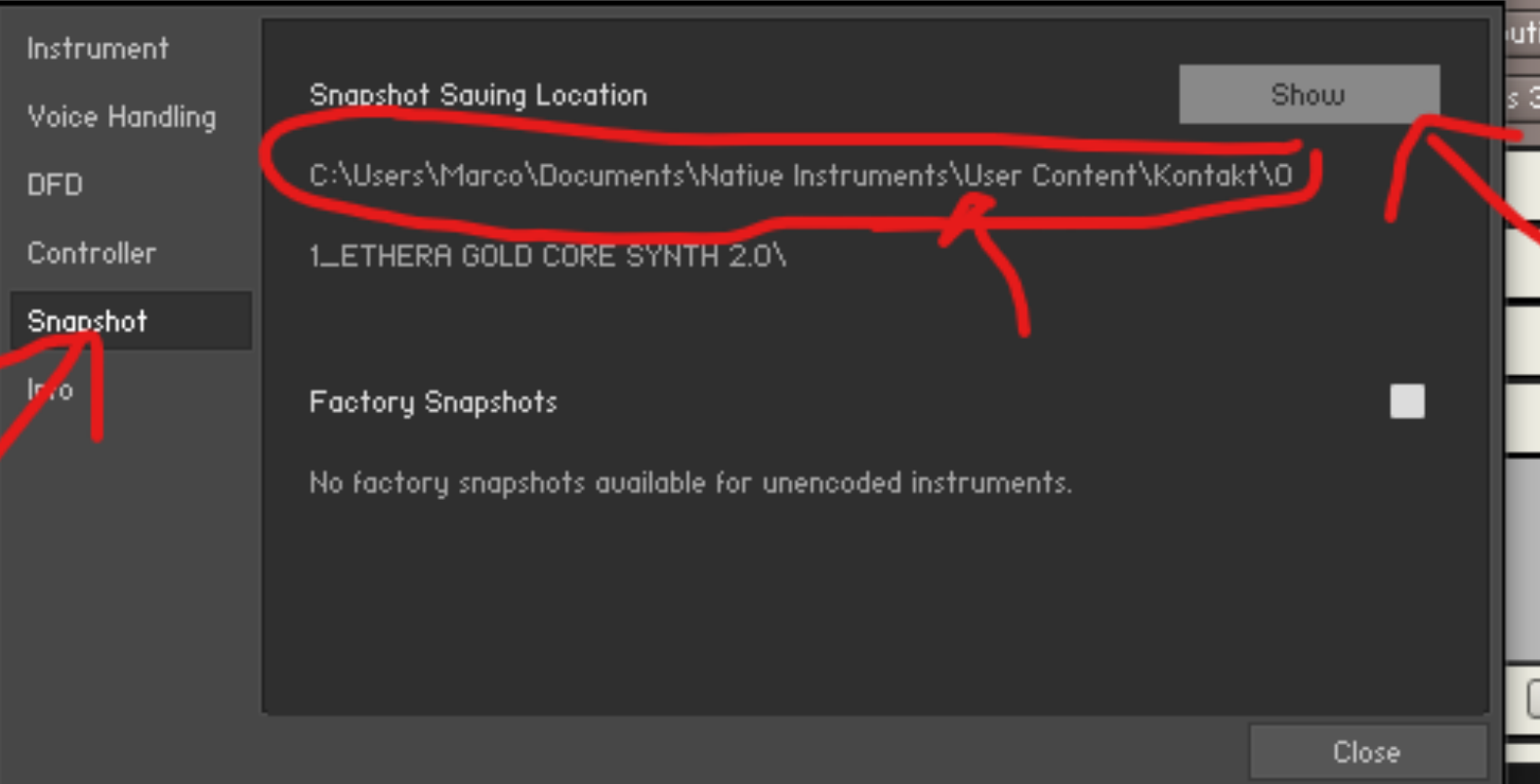

#### **IF THE INSTALLATION IS CORRECT THIS WINDOW WILL BE OPEN.**

#### **IF YOU DON'T HAVE IT AS IN THE FOLLOW IMAGE, OR KONTAKT ASK TO CREATE IT, THERE IS A PROBLEM ON YOUR SYSTEM ROOT PATH.**

### **ALLOW KONTAKT TO CREATE THE FOLDER AND THE PATH AND TRY TO RUN THE INSTALLER NOW.**

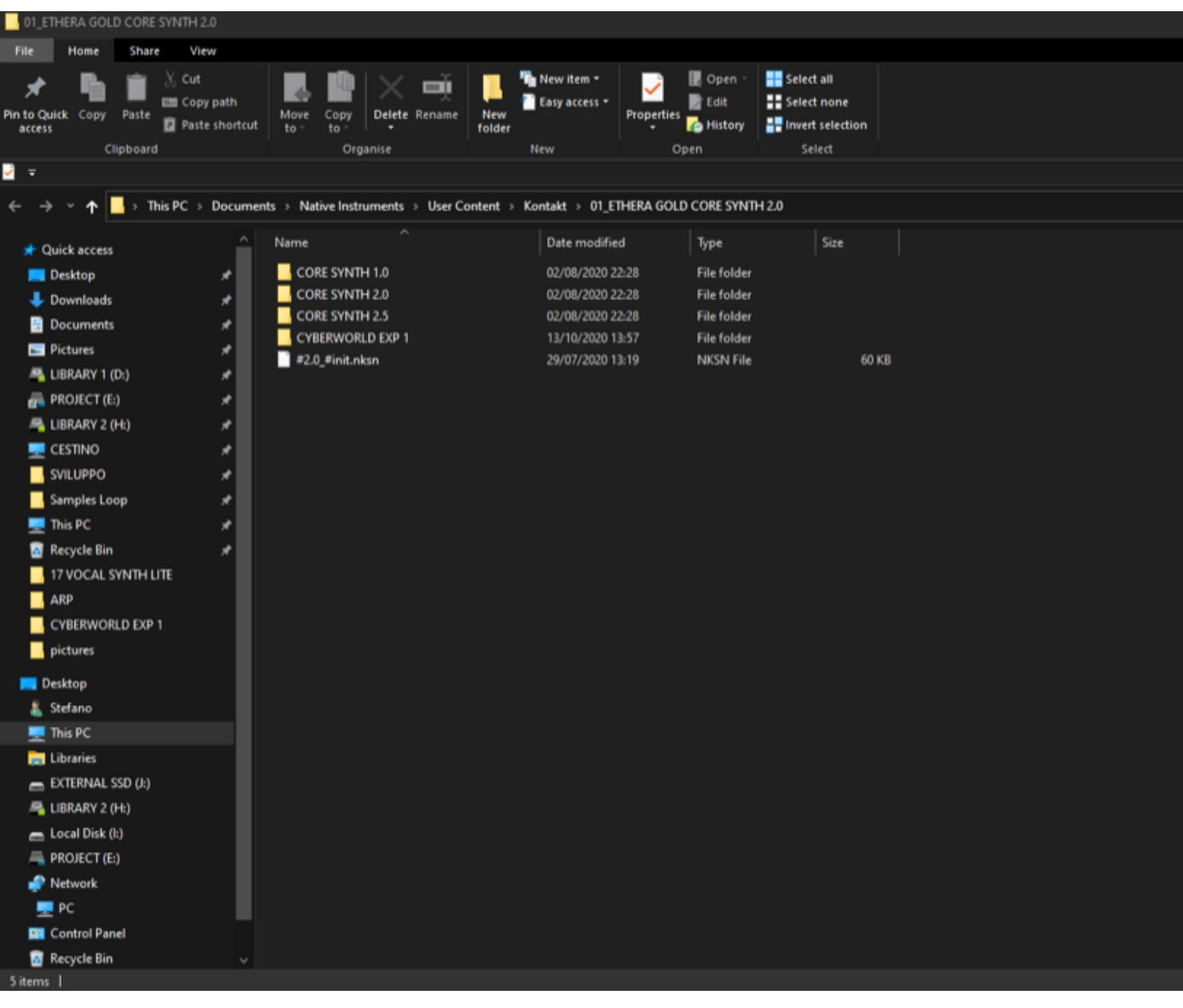

**IF THE PROBLEM IS STILL PRESENT GO TO MANUAL INSTALLATION**

**KONTAKT WILL CREATE THE FOLDER AND THE PATH:**

**FOR EXAMPLE:**

**USER CONTENT/ KONTAKT/ 01\_ETHERA GOLD CORE SYNTH 2.0**

**NOW GO INTO YOUR EHTERA GOLD 2.5 LIBRARY FOLDER, GO INTO SNAPSHOT FOLDER AND COPY THE CONTENT OF THE FOLDER:** 

**01\_ETHERA GOLD CORE SYNTH 2.0** 

**INTO THE FOLDER CREATED BY KONTAT.**

**REPEAT THIS WORKFLOW FOR ACTION SYNTH 2.0, AND VOCAL SYNTH.** 

**AND YOU CAN LOAD THE SNAPSHOT...**

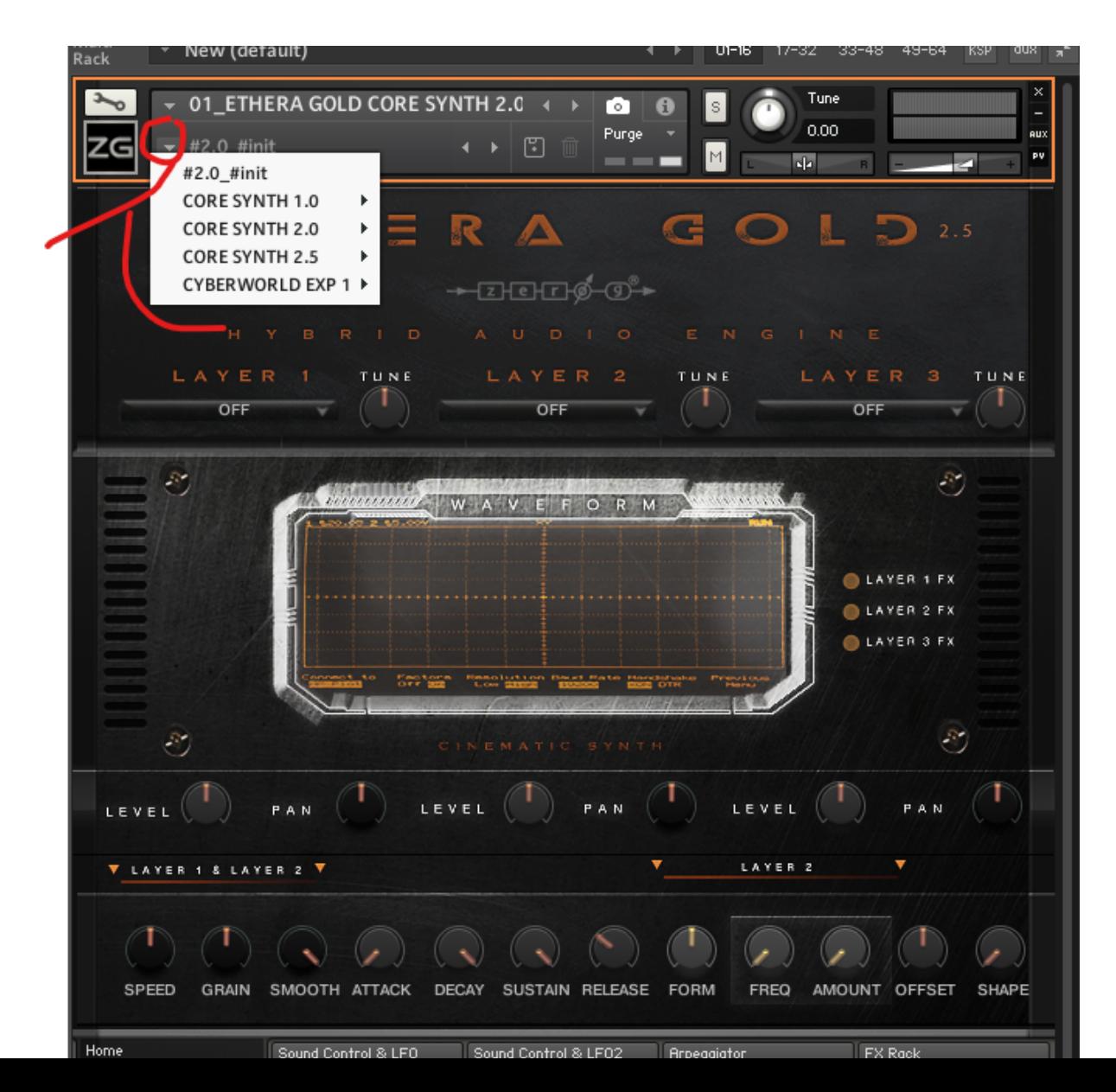